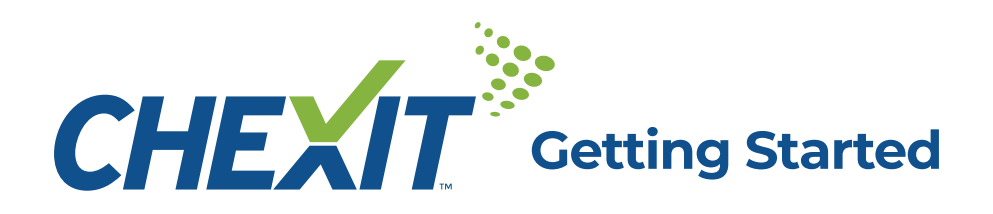

# **You will need:**

#### **The contents of your welcome box either A920 classic or A920 Pro**

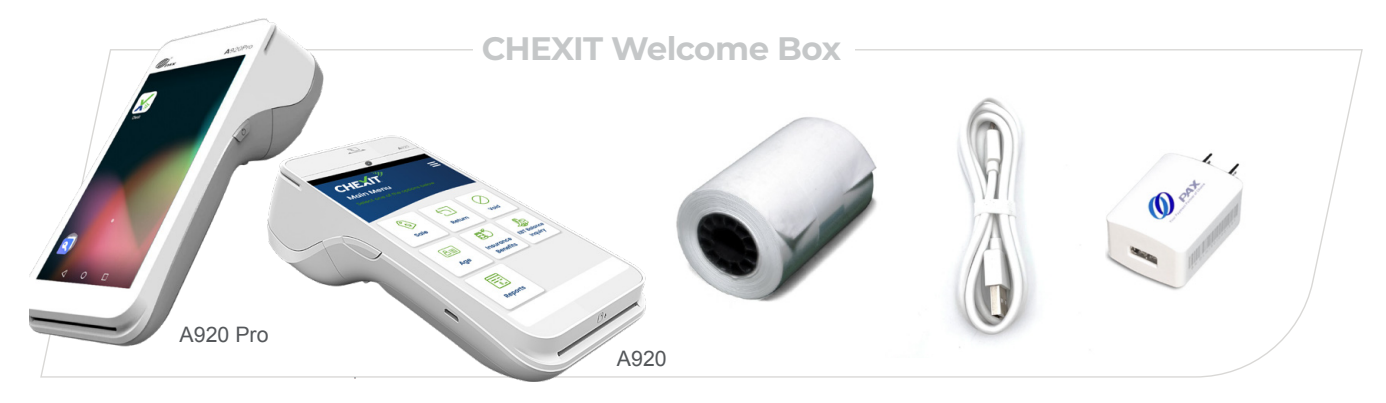

- **Your location's Wi-Fi network name and key.**
- **Your CHEXIT activation email (it includes the PIN).**
- **Your cell phone camera for scanning the QR code to connect to CHEXIT videos for instruction.**

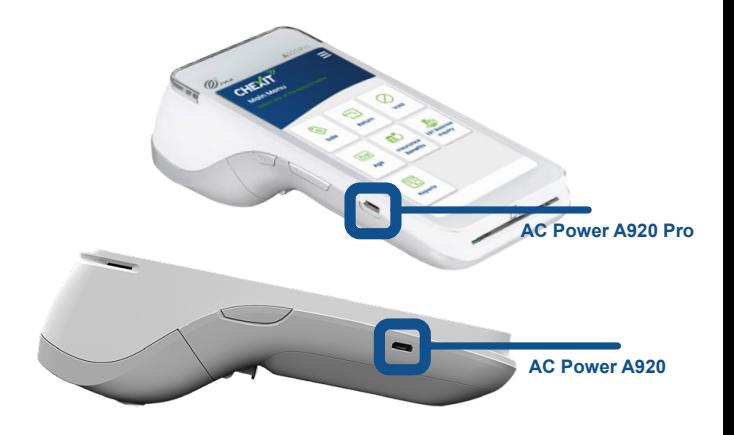

### **1 Connect your power cord**

The PAX A920's **power supply** is connected on the port on the side of the device. Ensure that your power cord reaches the electrical outlet.

## **2 Power on your device**

Power on the device by pressing the button on the side of the device for five (5) seconds. The main terminal screen, blue with the CHEXIT tile on the left, will light up, and, after a short pause, beep.

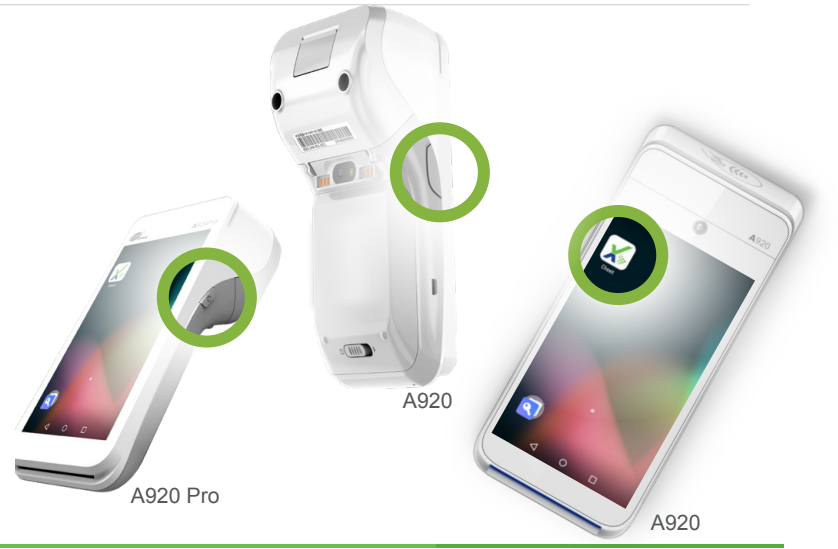

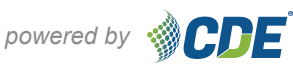

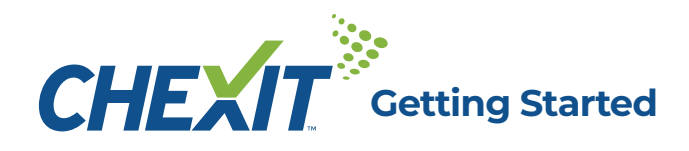

### **3 Connect to Wi-Fi**

Access the Quick Settings menu by sliding your finger from the top right of the screen downward. Next, press the Wi-Fi icon on the dropdown menu – this will display the available networks at your location. Select your Wi-Fi network, type in the correct password when prompted, and then click Connect. You should be successfully connected to Wi-Fi.

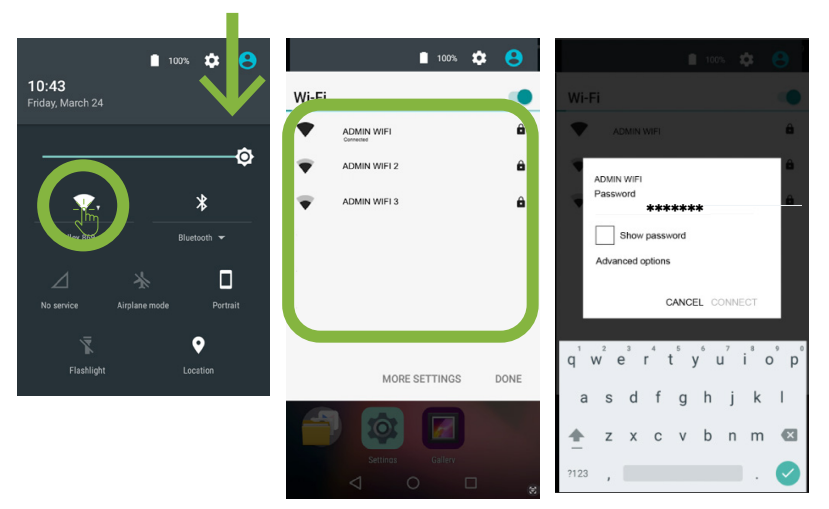

# **4 Launch CHEXIT**

- **a.** PIN entry will appear, enter PIN. If you do not have the email, don't worry, the PIN is the last four digits of your main location's phone number. **After you have entered your PIN**, tap **Log In**
- **b.** This will bring you to the CHEXIT Main Menu: The tiles that are in color are active on your device. The tiles that are grayed out are not active -- feel free to contact your representative if you are interested in adding them.
- **c.** Select the tile on the bottom row, called **Reports**, to access In App reporting. When you select it you will be taken to a page with tiles for modules. Tap on the active module you are interested in, and it will bring you to a log for the past 14 days.

#### **For more information on using CHEXIT**

Scan this QR code, which will take you to a library of instructional videos or visit **chexit.com/getstarted**.

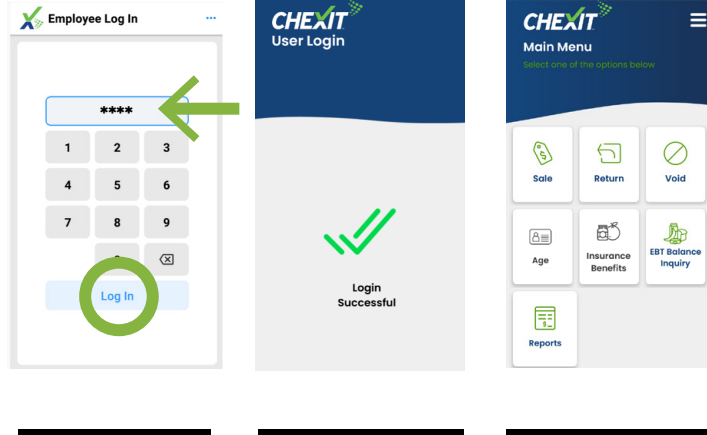

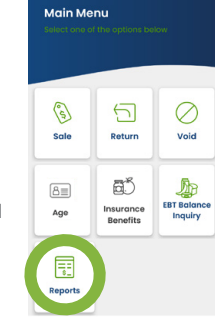

**CHEXIT** 

 $=$ 

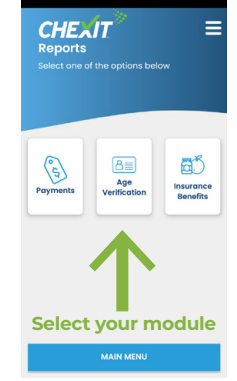

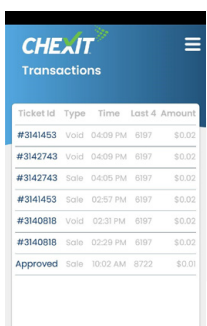

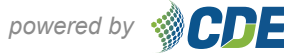

QRG-0000138